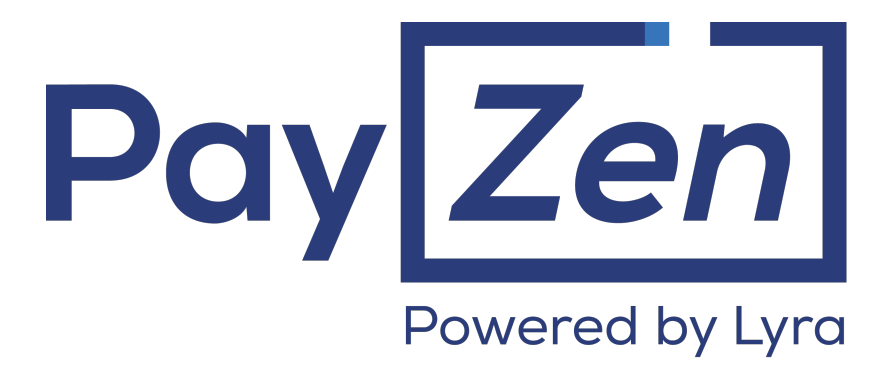

# **Managing Payments by Token**

# **Implementation guide - File exchange**

Document version 2.2

# **Contents**

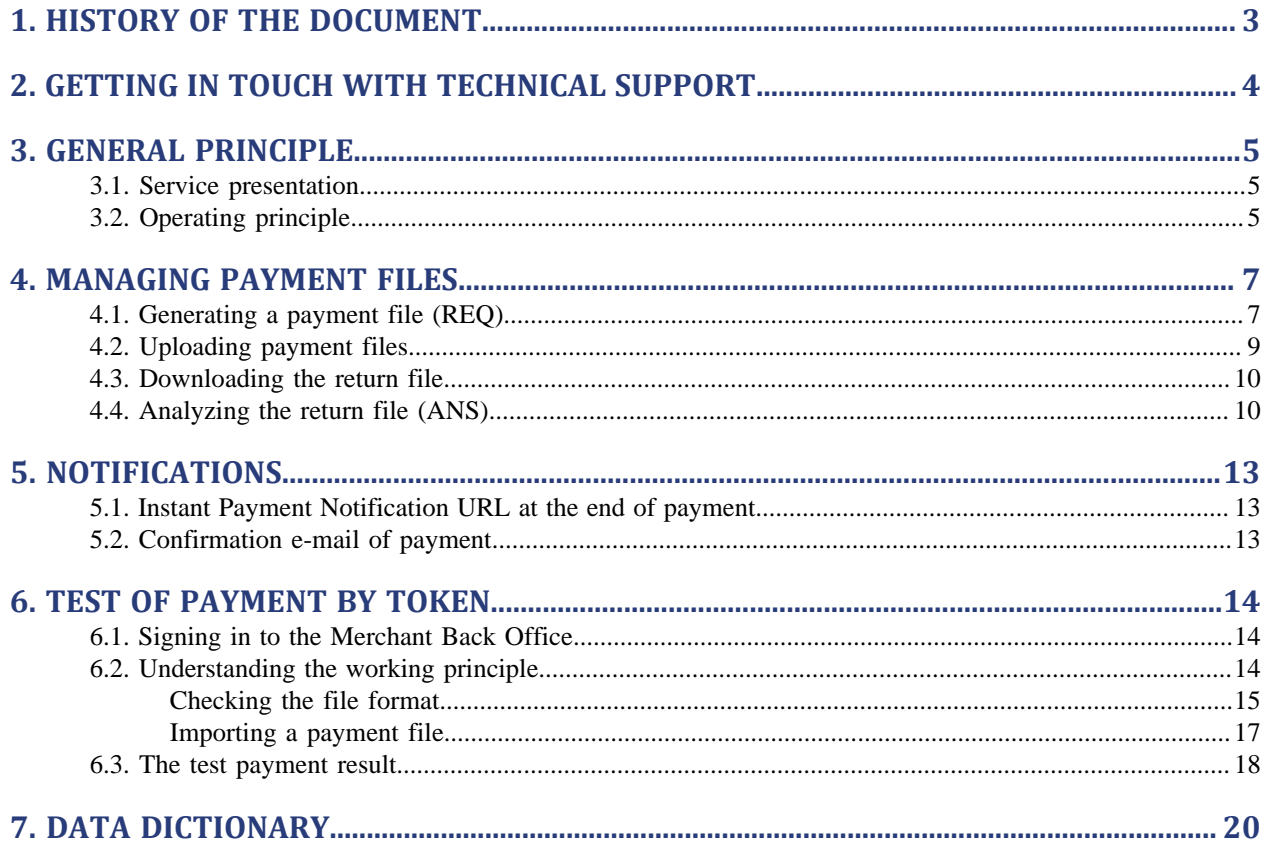

# <span id="page-2-0"></span>**1. HISTORY OF THE DOCUMENT**

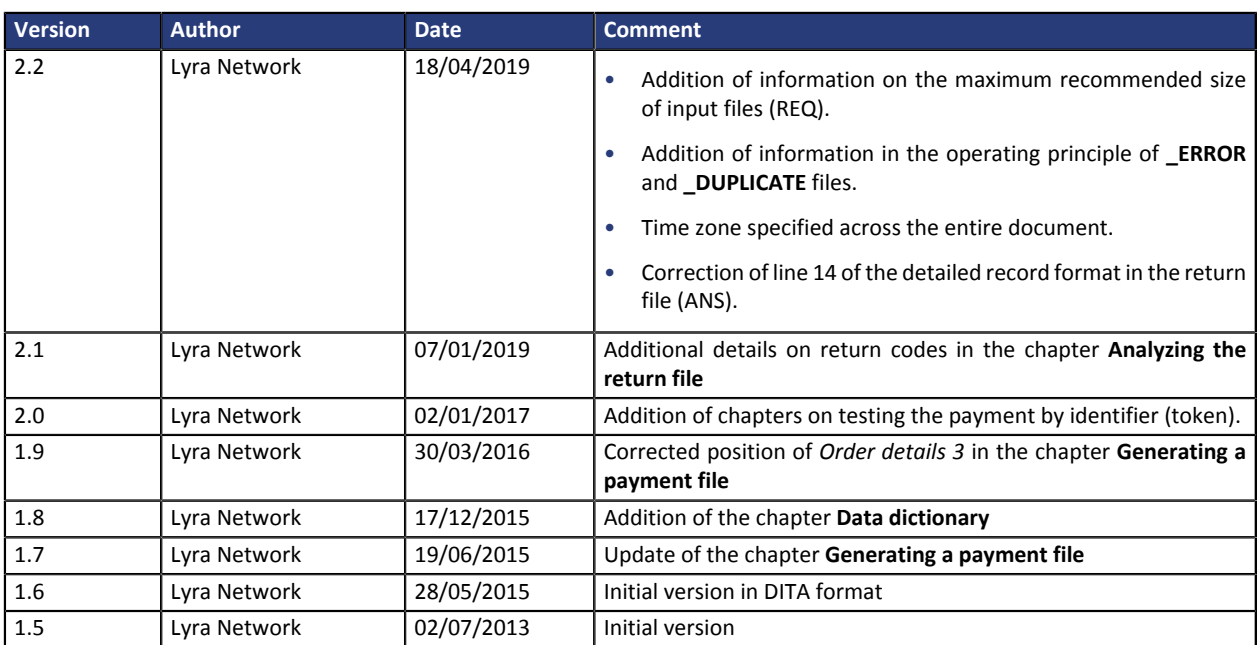

This document and its contents are confidential. It is not legally binding. No part of this document may be reproduced and/ or forwarded in whole or in part to a third party without the prior written consent of Lyra Network. All rights reserved.

# <span id="page-3-0"></span>**2. GETTING IN TOUCH WITH TECHNICAL SUPPORT**

#### Looking for help? Check our FAQ on our website

#### *<https://payzen.io/de-DE/faq/sitemap.html>*

For technical inquiries or support, you can reach us from Monday to Friday, between 9am and 6pm

by phone at:

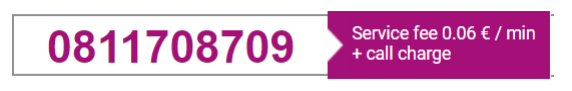

by e-mail: *[support@payzen.eu](mailto:support@payzen.eu)* via your Merchant Back Office: (Menu: **Help** > **Contact support**

To facilitate the processing of your demands, you will be asked to communicate your shop ID (an 8-digit number) .

This information is available in the "registration of your shop" e-mail or in the Merchant Back Office (**Settings** > **Shop** > **Configuration**).

### <span id="page-4-1"></span><span id="page-4-0"></span>**3.1. Service presentation**

The Exchange File service of the Management of payment by identifier feature allows merchant websites to execute debit operations on the bank cards of their registered customers.

The operations will be executed by the service in the form of "batch treatment" : the merchant website sends to the payment gateway a series of orders in the form of files. The payment gateway treats these orders and in turn generates reporting files.

### <span id="page-4-2"></span>**3.2. Operating principle**

The used file transfer protocol is SFTP.

In SFTP transactions, the payment gateway acts as the server, and the merchant website as the client.

The access to the directory where the files will be stored is protected by the username/password combination that was sent to you when the service was first used.

#### **Persistent data**

The files uploaded by the merchant to the FTP server or generated by the payment gateway are compressed after 7 days.

The **.gz** extension is added to the filename.

The files are definitively deleted as soon as their creation date exceeds 15 days.

This removal will always be initiated by the payment gateway.

The service is broken down into three phases:

#### **Phase of scanning of the uploaded files**

An automatic task allows to retrieve all the files uploaded to the FTP server in order to transmit them to the payment gateway for validation.

#### **Validation phase**

Several checkups are made before processing the files.

- The naming rules specific to each file type must be applied. If there is a file that does not respect these naming rules, the validation process ends and the **\_ERROR** suffix is added to the filename.
- The file size is analyzed.

If there is a file whose size is 0 bytes, the validation process ends and the **\_ERROR** suffix is added to the filename.

• The payment gateway records the processed valid filenames.

If there is a file that has already been processed, the validation process ends and the **\_DUPLICATE** suffix is added to the filename.

• The files with a name that contains a **\_DUPLICATE**, **\_ERROR** suffix or the "**.gz**" extension are ignored.

Invalid files are stored in the **depot** folder until they are deleted by the merchant or automatically.

#### **Processing phase**

When a valid file is processed, the input file (REQ) is moved to the **id** directory.

A response file (ANS) is created in the **id** directory.

If an anomaly is detected while the files are processed, a warning e-mail is sent to the merchant.

#### *Note*

*All the times indicated in this document are based on Paris local time.*

# <span id="page-6-0"></span>**4. MANAGING PAYMENT FILES**

Several steps are required for using the file exchange service.

The steps are:

- Generate a payment request file
- Upload a payment request file
- Obtain a response file
- Analyze a response file

These steps are described in the following chapters.

# <span id="page-6-1"></span>**4.1. Generating a payment file (REQ)**

The payment request file consists of a series of records.

A "record" is a list of parameters separated by the ";" character ending with a carriage return. Thus, there is one record on every line.

This format type is generally called "CSV" (Comma Separated Values), and is recognized by MS Excel.

The file will have the following structure:

- A header record containing transmission details.
- A variable amount of records containing details of payments to be made.
- A trailer record that allows to verify the consistency of the transmitted file.

The number of records present in the files directly affects the amount of time it will take to process the file as well as the availability of the return file.

**Beyond 2,000 records it is recommended to generate several payment files**.

#### **Example:**

A test file was submitted on 30/11/2018 for the 12345678 store. It contains two payment requests with the following parameters:

First payment by token:

- ID: 'TEST-TOKEN-1'
- Transaction number: 000001
- Amount: 935,99 EUR

Second payment by token:

- ID: 'TEST-TOKEN-2'
- Transaction number: 000002
- Amount: 75,90 EUR
- **1.** The name of the file must comply with the format <YYYYMMDD>.<siteID>.PAY.REQ.<z>.<xx>.

Where:

- **<YYYYMMDD>** represents the date when the file was generated.
- **<siteID>** represents the shop number that has been assigned to you (vads\_site\_id).
- **<z>** takes either the value "T" for a file in TEST mode, or "P" for a file in PRODUCTION mode.
- **<xx>** represents the sequential number (2 numeric characters) of the file within the same day.

The name of the file in the example is 20181130.12345678.PAY.REQ.T.01

#### **2.** Populate the header record with the following values:

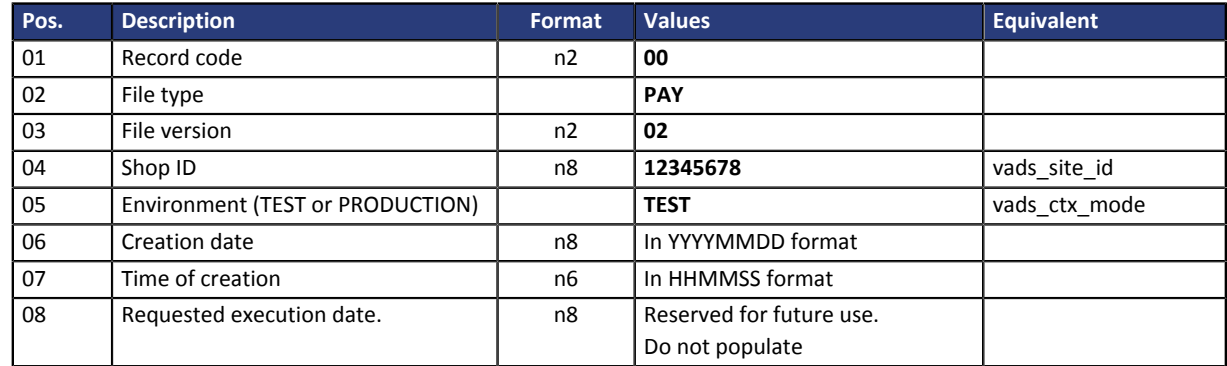

#### **3.** Populate each detail record respecting the format below:

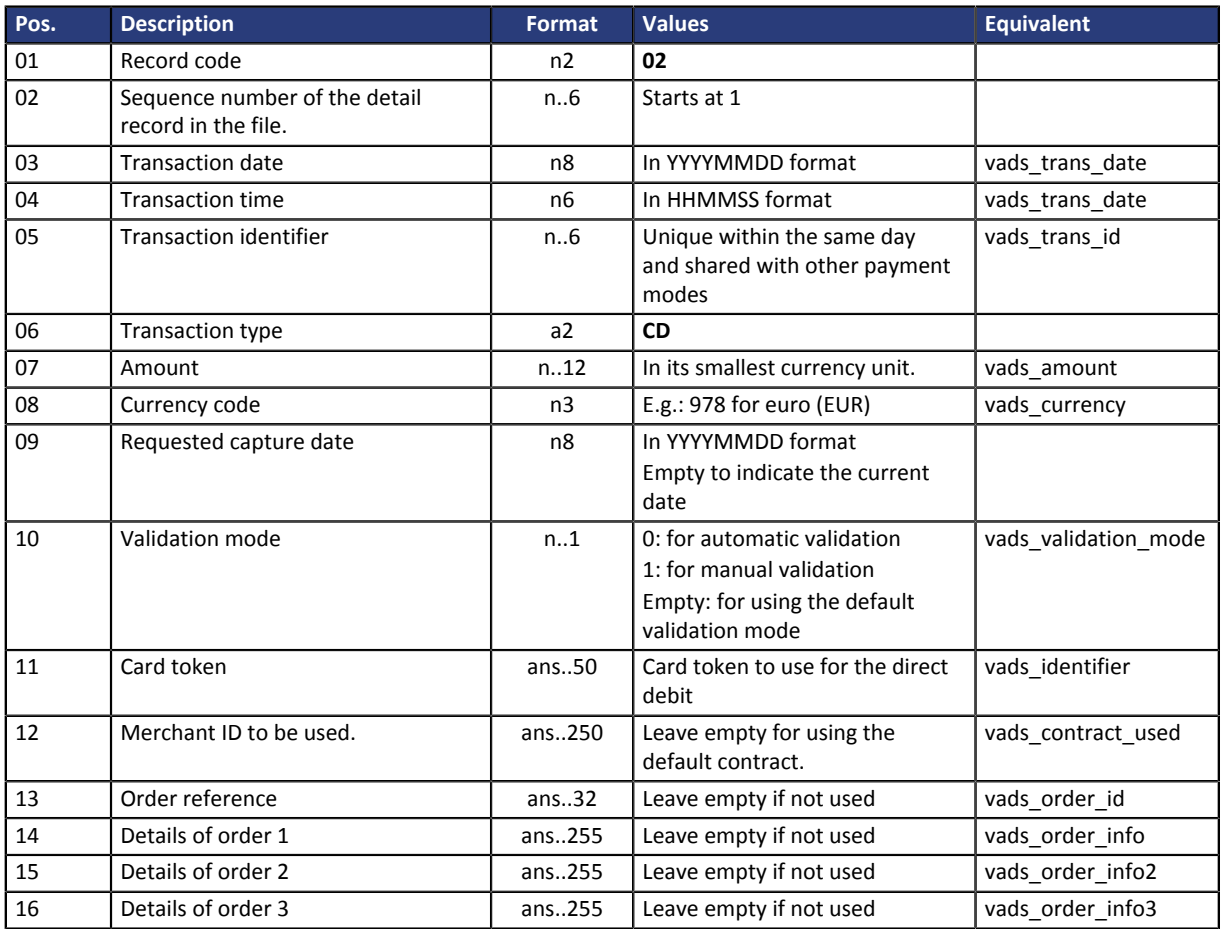

#### **4.** Populate the trailer record respecting the format below:

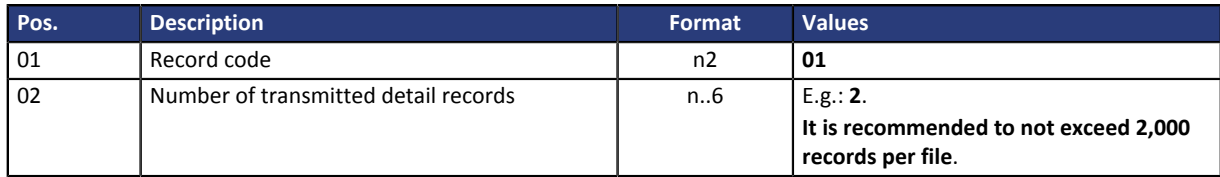

#### Example of a file:

File name: 20181130.12345678.PAY.REQ.T.01

```
00;PAY;02;12345678;TEST;20181130;102008;
02;1;20181130;102008;000001;CD;93599;978;;;TEST-TOKEN-1;;;;;
02;2;20181130;102008;000002;CD;7590;978;;;TEST-TOKEN-1;;;;;
01;2
```
To assist you in integration, a validation interface is available in the Merchant Back Office via the menu: **Management** > **TEST recurring payments** > **Payment request**.

It allows:

- to check the structure of the file to be submitted,
- to import the TEST payment file,
- to create TEST payments on the basis of the imported file.

### <span id="page-8-0"></span>**4.2. Uploading payment files**

The payment platform processes the payment files transferred by the merchant website twice **every day**: once at **7 a.m.** and once at **1 p.m.**, Europe/Paris time zone.

It is recommended to upload the files to the FTP server before **6.50 a.m.** Paris time, for the first analysis and before **12.50 p.m.** Paris time, for the second one.

**1.** Connect to the FTP server:

In SFTP:

- Host: *<sftp://vadftp.lyra-network.com>*
- port: 222
- **2.** Upload your file into the folder **[Shop ID] > depot**.

# <span id="page-9-0"></span>**4.3. Downloading the return file**

The payment platform processes the payment files transferred by the merchant website twice **every day**: once at **7 a.m.** and once at **1 p.m.**, Europe/Paris time zone.

- **1.** Connect to the FTP server.
- **2.** Select the folder **[Shop ID] >id**.

The response file will be available between **8 a.m.** and **9 a.m.** and between **2 p.m.** and **3 p.m.**, Europe/ Paris time zone.

The name of the associated response file is as follows:

```
<YYYYMMDD>.<siteID>.PAY.ANS.<z>.<xx>
```
Where:

- **<YYYYMMDD>** represents the date when the file was generated.
- **<siteID>** represents the shop number that has been assigned to you.
- **<z>** takes either the value "T" for a file in TEST mode, or "P" for a file in PRODUCTION mode.
- **<xx>** represents the sequential number (2 numeric characters) of the file within the same day.

Check the presence of an error file (**\_ERROR** or **\_DUPLICATE**) in the **depot** directory if you cannot find your return file in the **id** directory.

### <span id="page-9-1"></span>**4.4. Analyzing the return file (ANS)**

There are two categories of errors:

- formatting errors and/or field value errors,
- errors related to the execution of payments.

The platform processes files in two stages:

• the first stage serves to verify the integrity of the file and to detect errors of format and/or values. In case of error, the file is rejected completely.

During this first stage, only global file checks are performed. The more detailed errors are processed during the second stage.

• During the second stage, payments are executed line by line. If an error is detected in one of the parameters (e.g.: id not found, incorrect currency, etc.), the processing code will get a value of 30 in the detailed record and an additional field will indicate the position of the data in question. In case of payment rejection, the source of the error will be indicated in the detail record.

In the first error case, the file with the result will contain only a header record with the error and the trailer record. The merchant will have to correct and re-submit the file after modifying its name.

In the second case, the result file will contain the same amount of detail records as the request file. Only the payments with an error detected in one of the parameters will have to be submitted one more time by the merchant.

If there is an issue on the platform which does not allow it to process the error in time, they will be analyzed when the platform is functioning properly again. Therefore, there is no need to re-submit the unprocessed payments in a new file.

#### Here is a response to our sample file 20161130.12345678.PAY.REQ.T.01

The name of response file is 20161130.12345678.PAY.ANS.T.01.

Its content is:

```
00;PAY;02;0;;12345678;TEST;20161130;102008;20140922;141349
02;1;20161130;102008;000001;CD;3299;978;20140922;0;MY-TEST-IDENTIFIER-1;
FR7630002005701234567890158;;;;;00;0;;FULL;20140922;141350;00;
FR7630002005701234567890158_CRLYFRPP;20170922
02;2;20161130;102008;000002;CD;790;978;20140922;0;MY-TEST-IDENTIFIER-1;
FR7630002005701234567890158;;;;;00;0;;FULL;20140922;141351;00;
FR7630002005701234567890158_CRLYFRPP;20170922
01;2;2;0
```
#### **Format of the header:**

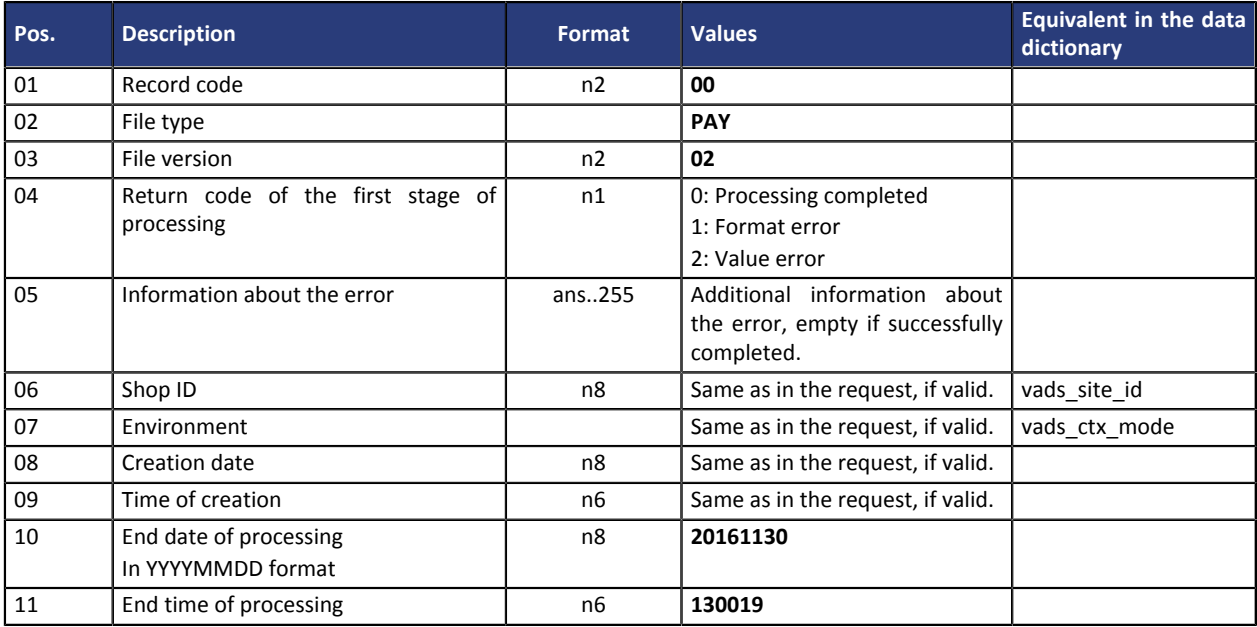

#### **Format of detailed record:**

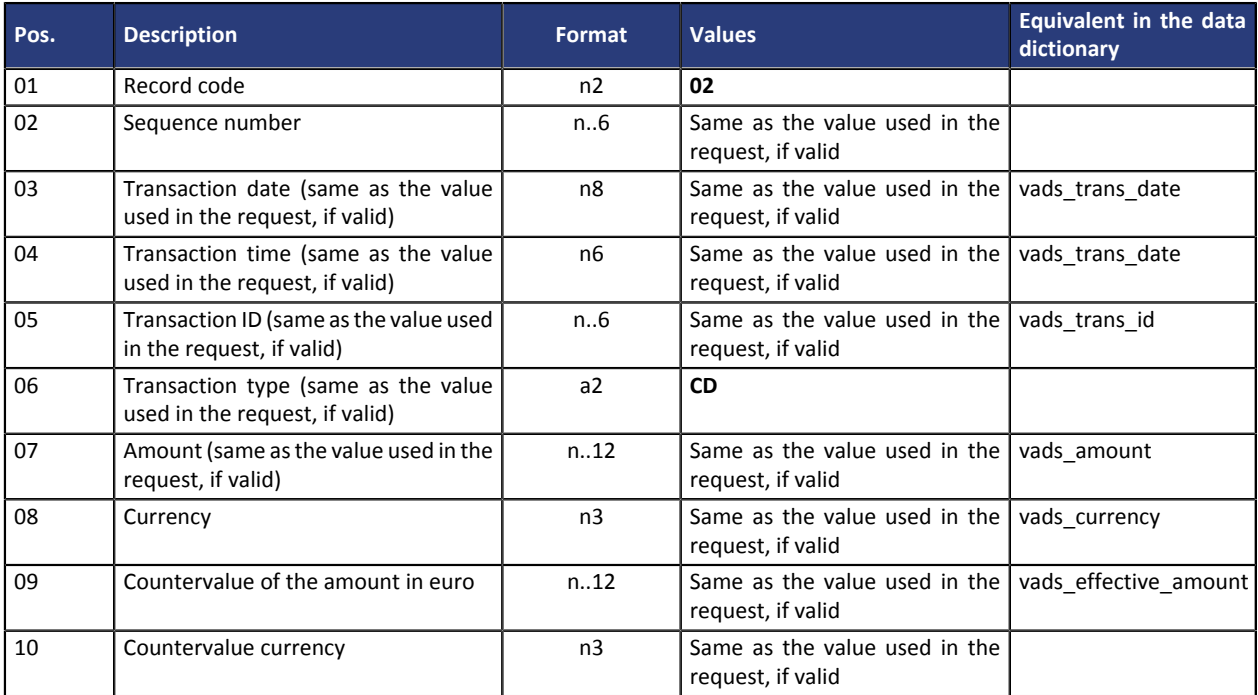

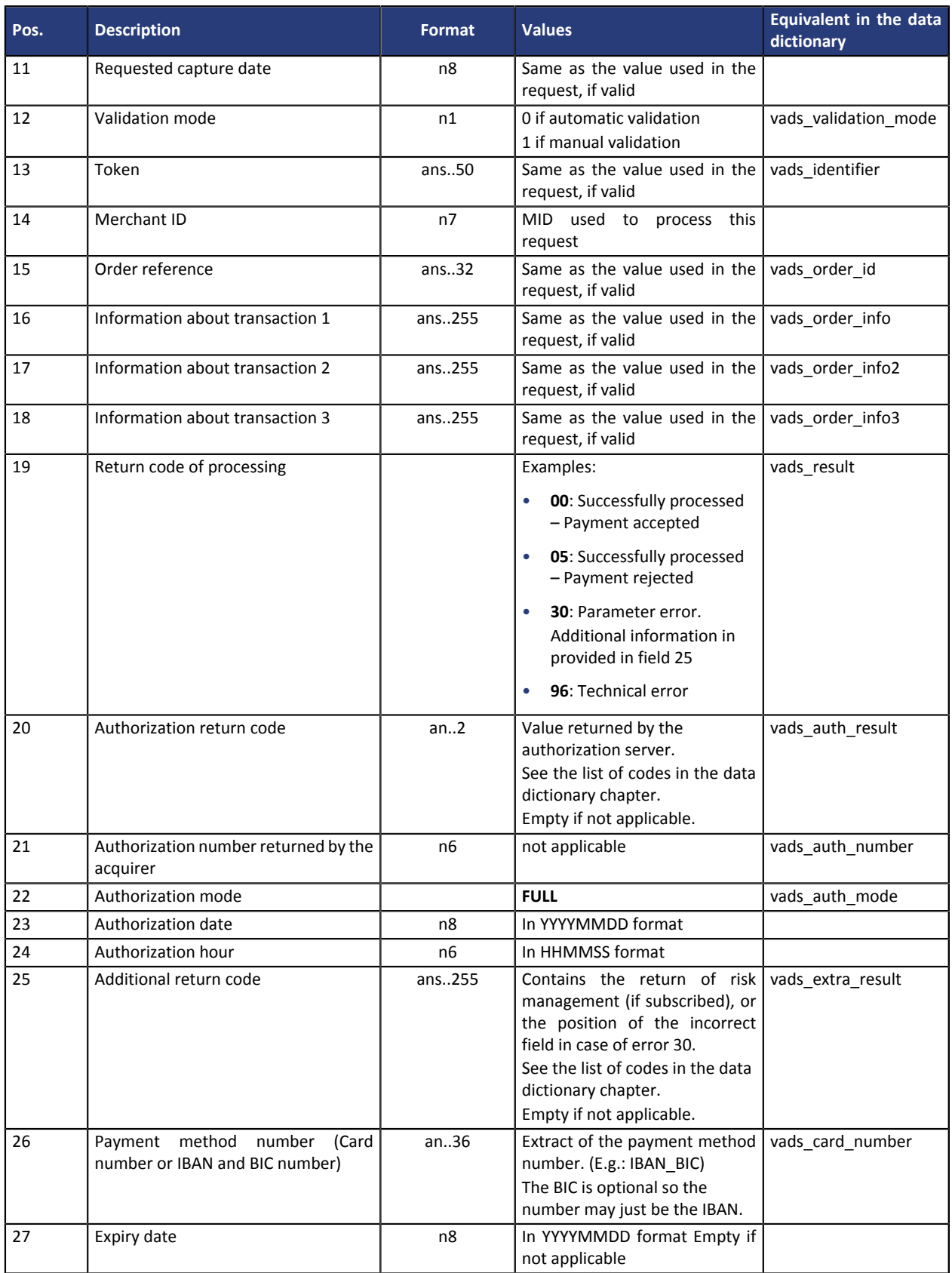

#### **Format of the trailer record:**

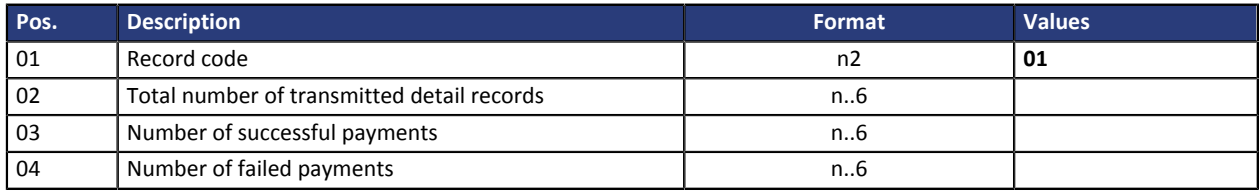

# <span id="page-12-1"></span><span id="page-12-0"></span>**5.1. Instant Payment Notification URL at the end of payment**

The IPN won't be call during file processing.

**Only the analysis of the response file (made available in the /id directory) should allow the merchant to update his information system.**

### <span id="page-12-2"></span>**5.2. Confirmation e-mail of payment**

No confirmation e-mail won't be sent by the payment gateway to the buyer or to the merchant in case of accepted payment.

No confirmation e-mail won't be sent by the payment gateway to the merchant in case of declined payment.

# <span id="page-13-1"></span><span id="page-13-0"></span>**6.1. Signing in to the Merchant Back Office**

Sign in the Back Office:

*<https://de.payzen.eu/vads-merchant/>*

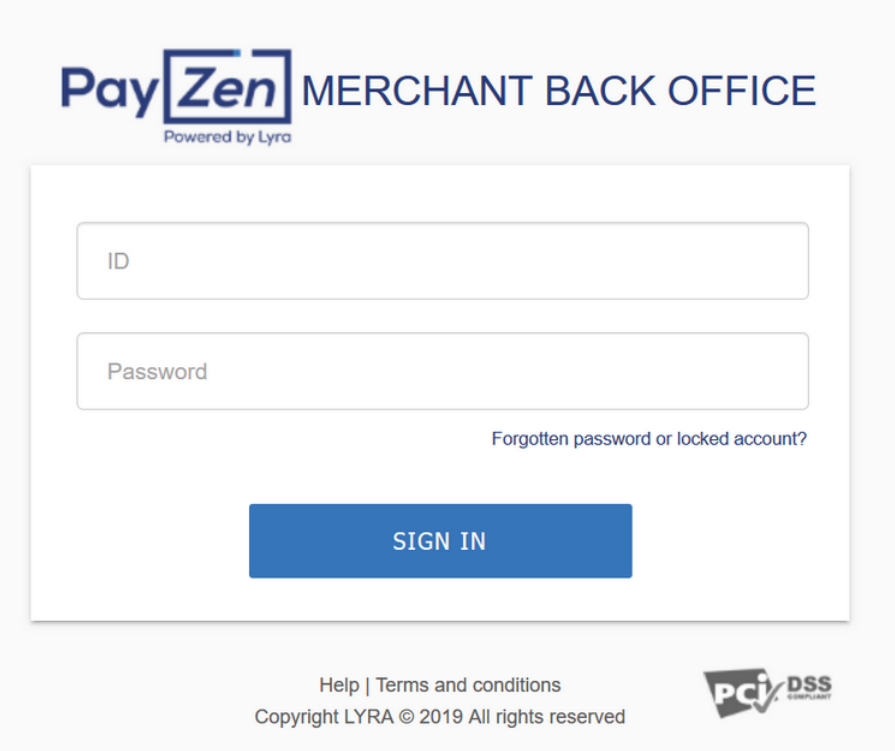

#### **1.** Enter your login.

The login is sent to the merchant's e-mail address (the subject of the e-mail is **Connection identifiers- [your shop name]**.

#### **2.** Enter your password.

The password is sent to the merchant's e-mail address (the subject of the e-mail is **Connection identifiers- [your shop name]**.

#### **3.** Click on **Validate**.

After 3 password entry errors, the user's account is locked. Click on the link **Forgotten password or locked account** to reset.

# <span id="page-13-2"></span>**6.2. Understanding the working principle**

The files uploaded to the FTP server are processed twice a day.

In order not to slow down the implementation of the solution for payment by token in file mode, the merchant can perform **on-demand** tests of their payment files **in TEST mode** in the Merchant Back Office.

#### **1.** Click on **Management** > **TEST recurring payments**

The TEST recurring payments page appears.

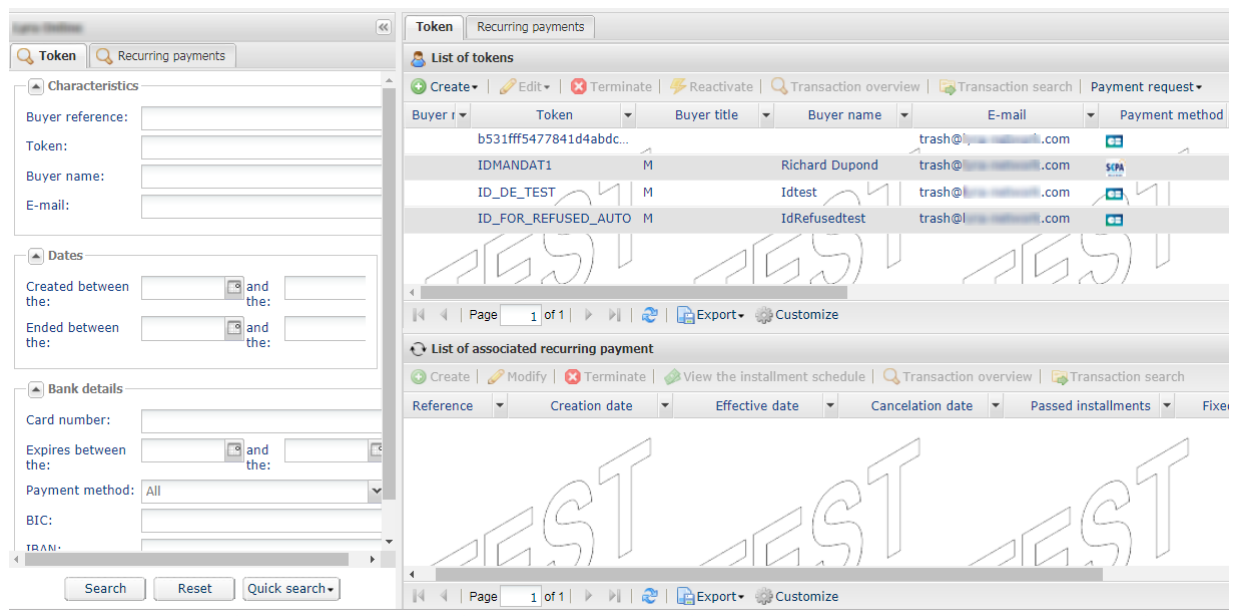

**2.** Click on **Payment request**

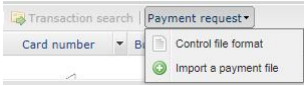

Two actions are available:

- Check file format.
- Import a payment file.

#### <span id="page-14-0"></span>**Checking the file format**

This option allows to perform several checks on the structure of your file.

When you select **Check the file format**, the import dialog box appears.

- **1.** Click **Browse**.
- **2.** Select the file to import.

*The size of the file must not exceed 1kb.*

*The file format is CSV and its name must respect the rule defined in the chapter [Generating a payment](#page-6-1) [file](#page-6-1). Example: 20161229.91335531.PAY.REQ.T.01*

**3.** Click **Check**.

If the file is properly structured, the following message appears.

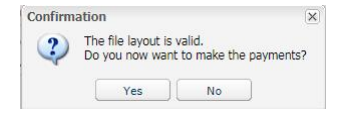

If the file is structured incorrectly, a report appears indicating the detected error and the line that contains it.

Example:

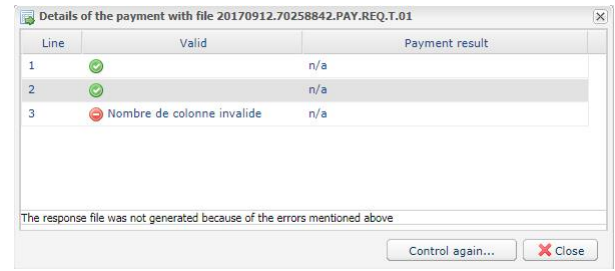

The tables below present the different types of errors related to structure.

• **File format** error

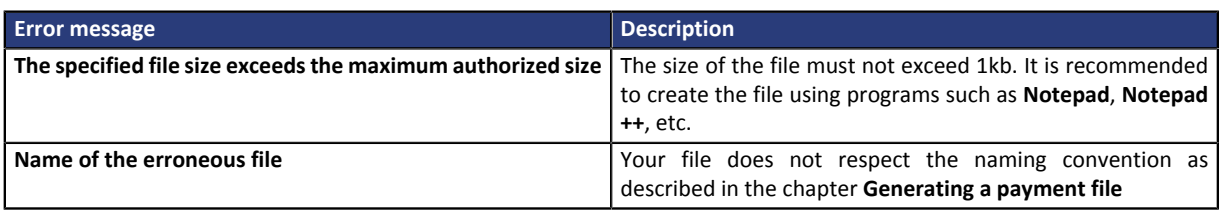

#### • Errors in the **Header record** line

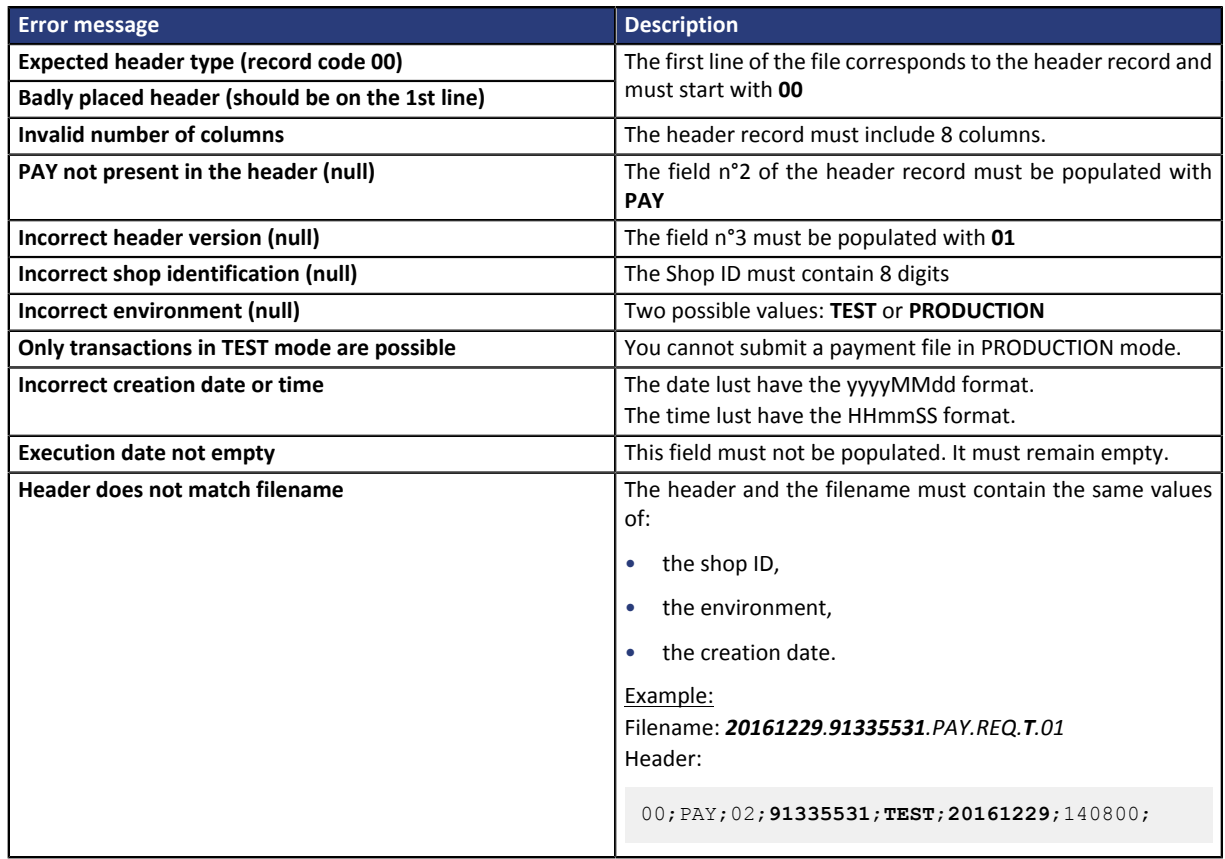

#### • Errors in the **Detail record** line

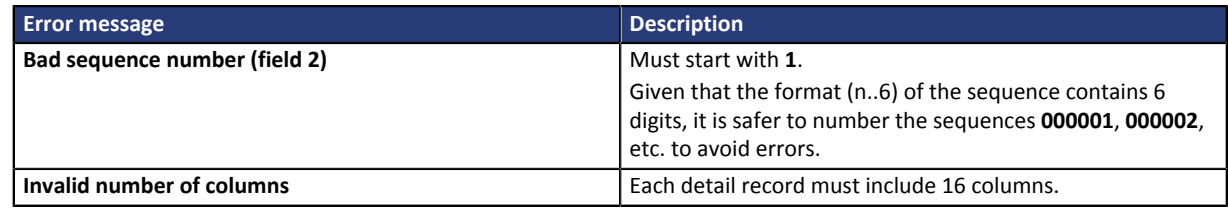

#### • Errors in the **Trailer record** line

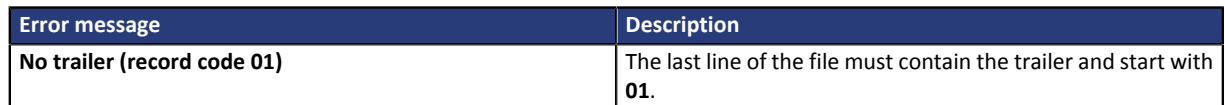

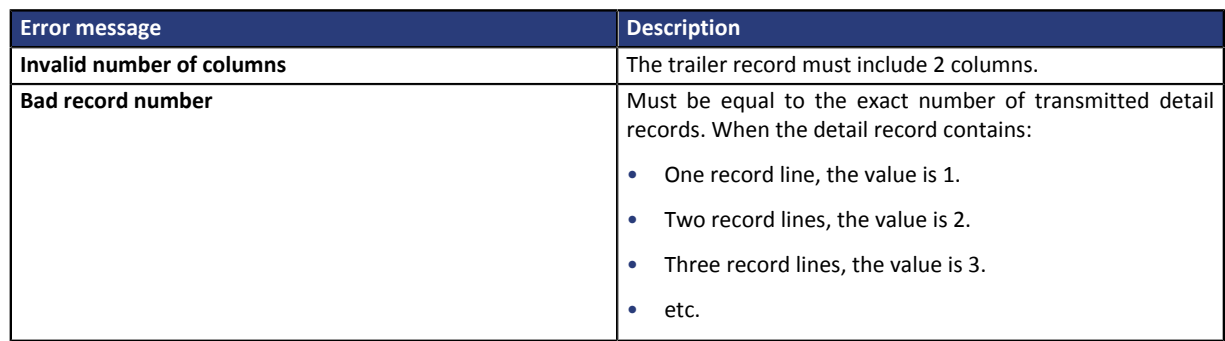

#### • Other technical errors

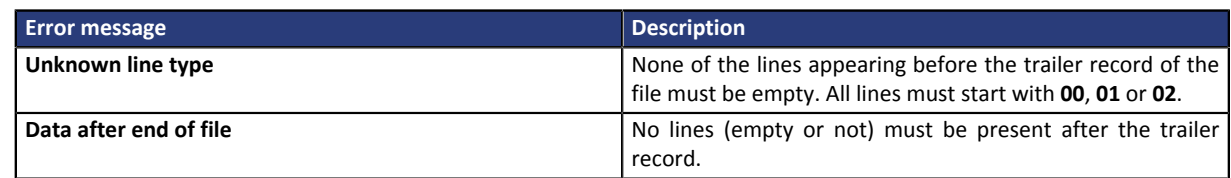

#### <span id="page-16-0"></span>**Importing a payment file**

This option allows to perform several checks on the structure and contents of your file and make payments based on the information that it contains.

Once the file has been imported and processed, the gateway generates a response file that is sent by email to the address indicated upon import.

**Warning**: If the file contains structure errors, it will be rejected and no reports will be generated. Therefore, it is important to check the file first.

When you select **Import a payment file**, the import dialog box appears.

- **1.** Click **Browse**.
- **2.** Select the file to import.

*The size of the file must not exceed 1kb.*

The file format is CSV and its name must respect the rule defined in the chapter **[Generating a payment](#page-6-1)** *[file](#page-6-1). Example: 20161229.91335531.PAY.REQ.T.01*

- **3.** Enter the e-mail address that will receive the payment result.
- **4.** Click **Import**.

If the structure and the contents of the file are correct, the payment details appear without any detected errors.

If the structure and/or the contents of the file are incorrect, a report appears indicating the detected error and the line that contains it.

Example:

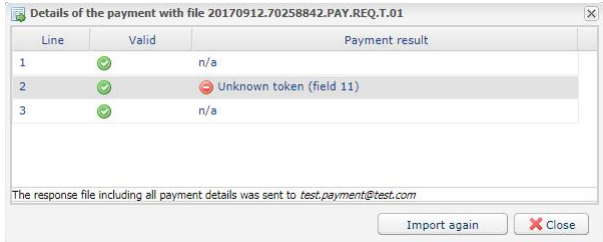

The tables below present the different types of errors related to structure and/or contents.

• Errors in the **Header record** line

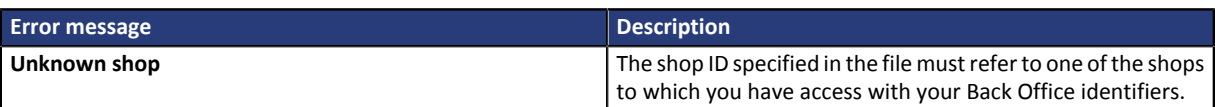

#### • Errors in the **Detail record** line

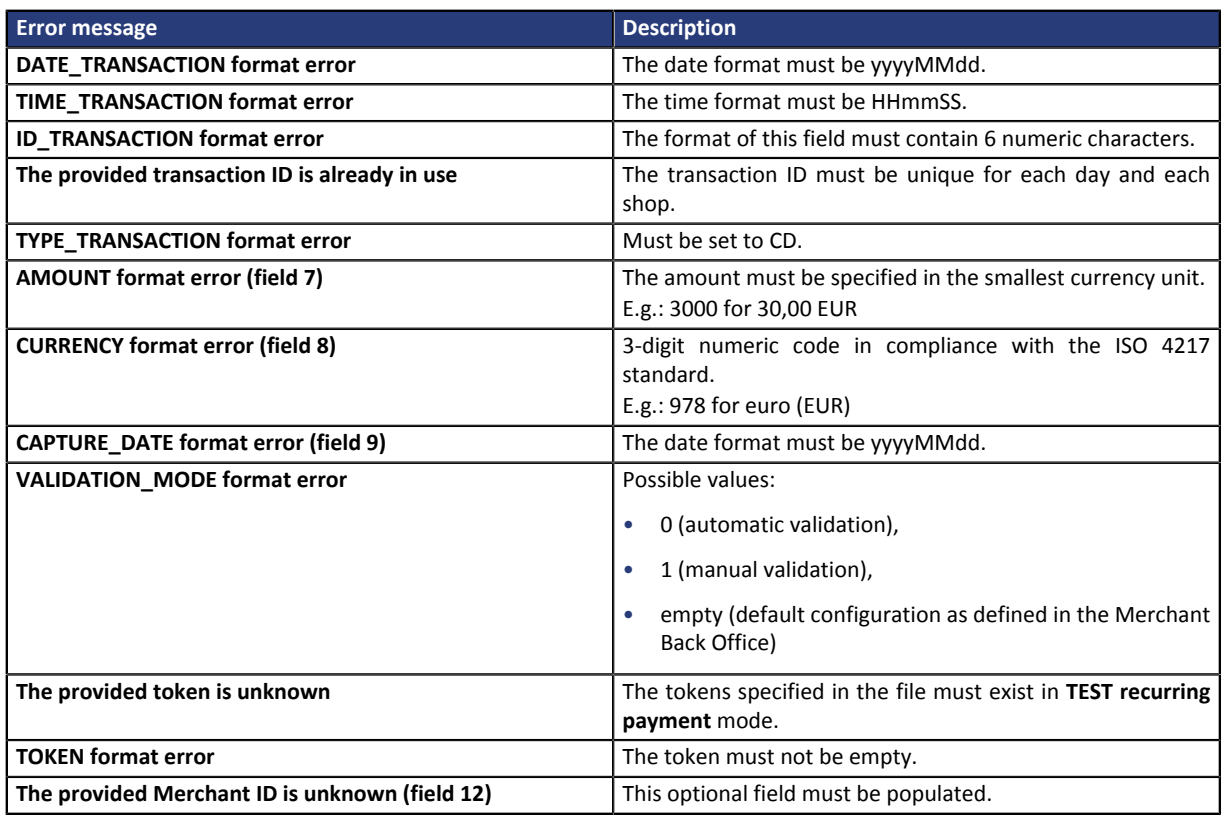

#### • Errors in the **Trailer record** line

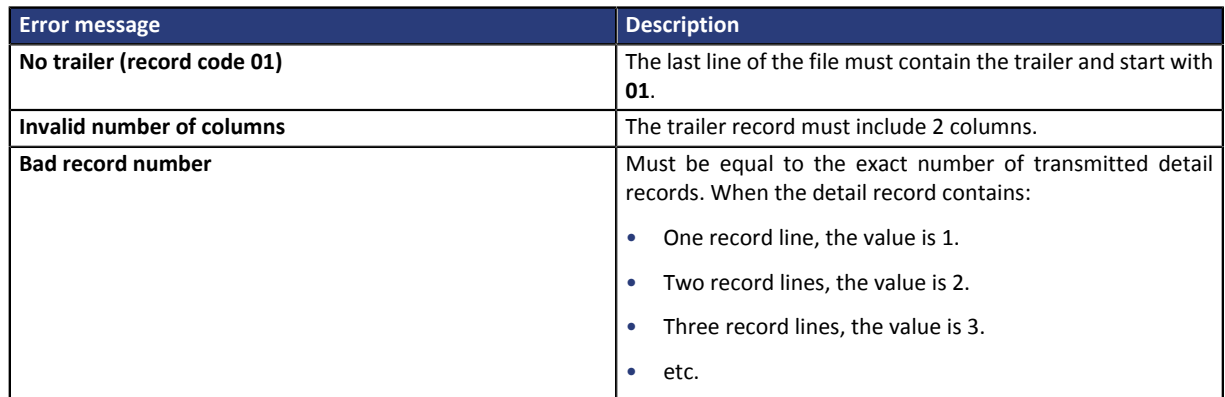

#### • Other technical errors

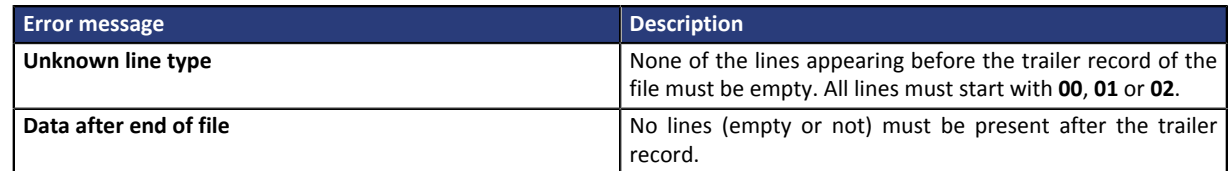

# <span id="page-17-0"></span>**6.3. The test payment result**

Once the file has been imported and processed, the gateway generates a response file that is sent in attachment by e-mail to the address indicated during the import.

The received file is of CSV type and its size is maximum 1kb. It is named according to the rule defined in the chapter **[Downloading the return file](#page-9-0)**. Example: 20161229.91335531.PAY.ANS.T.01

The body of the e-mail informs you about the transaction result following your payment request by token file.

The payment result is displayed in the **Transactions in progress** tab among the test transactions in your Merchant Back Office. You can view the transaction details of the duplicate transaction by clicking on it.

# <span id="page-19-0"></span>**7. DATA DICTIONARY**

The chapter presents the list of fields that can be used in payment by file exchange.

To view all the existing fields, please refer to the *Implementation guideHosted Payment Page* available in our online document archive: *<https://payzen.io/de-DE/>*.

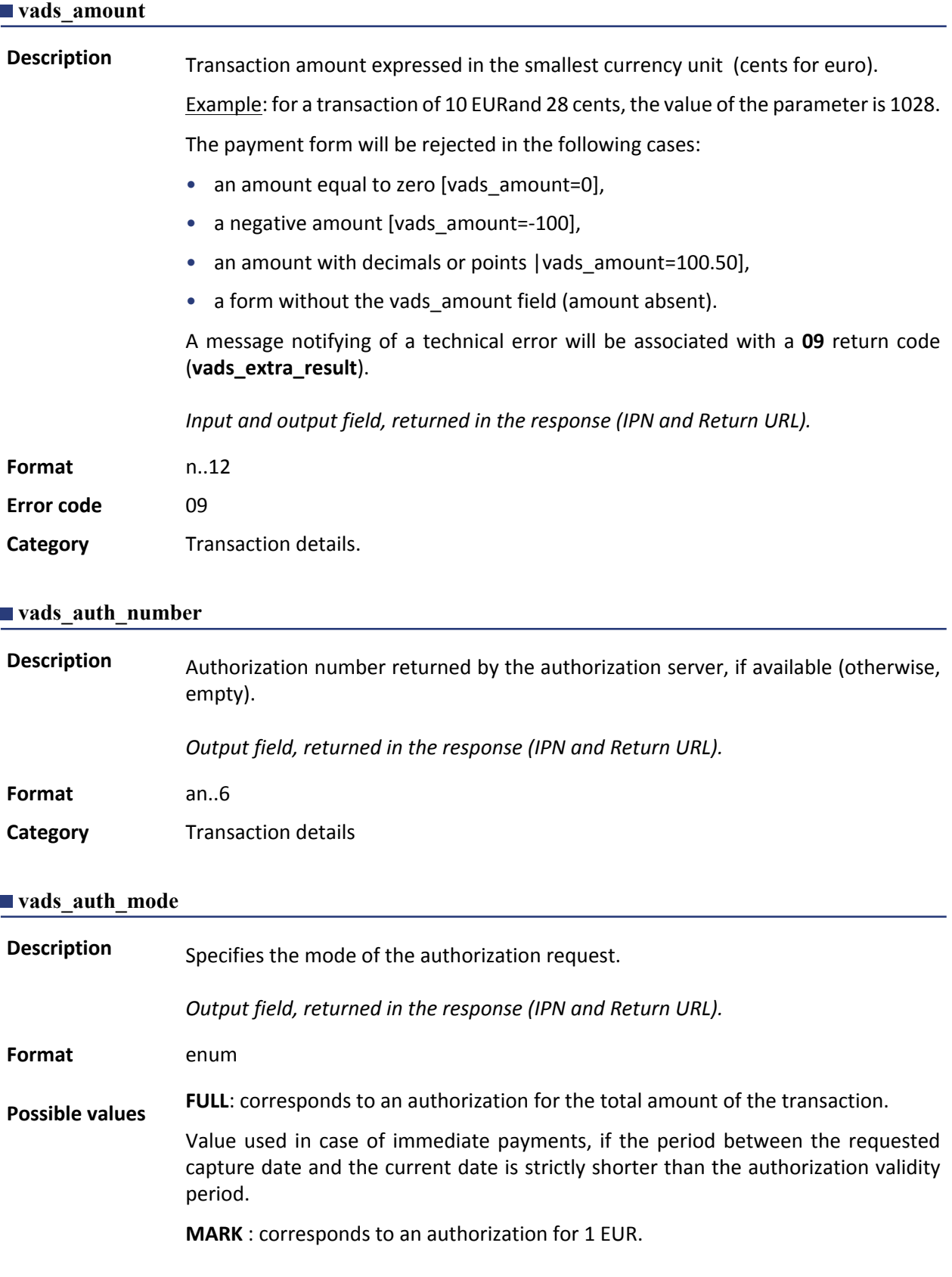

Value used for deferred payments if the period between the requested capture date and the current date is strictly greater than the authorization validity period.

#### **Category Transaction details.**

#### **vads\_auth\_result**

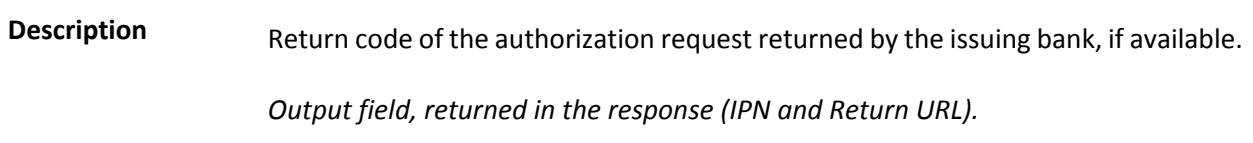

**Format** an..3

#### **Possible values**

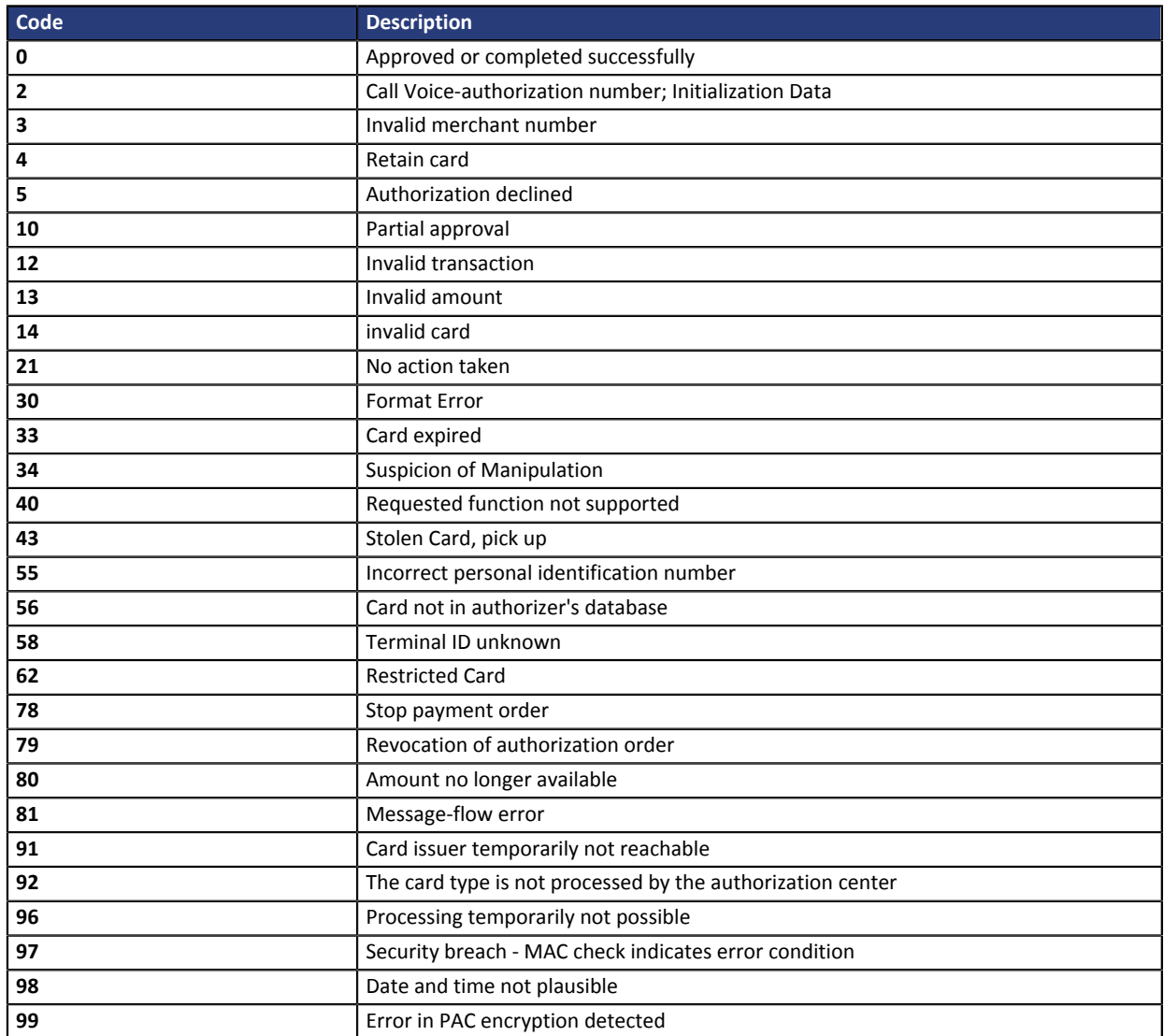

*Table 1: Codes returned by the GICC network*

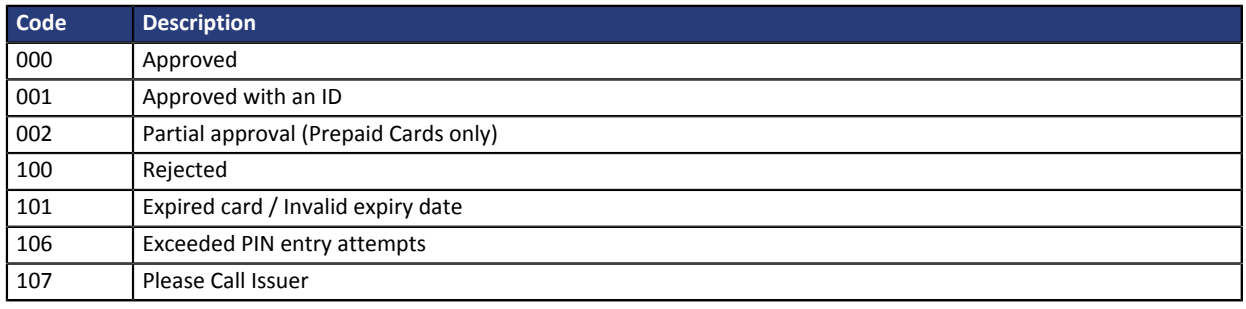

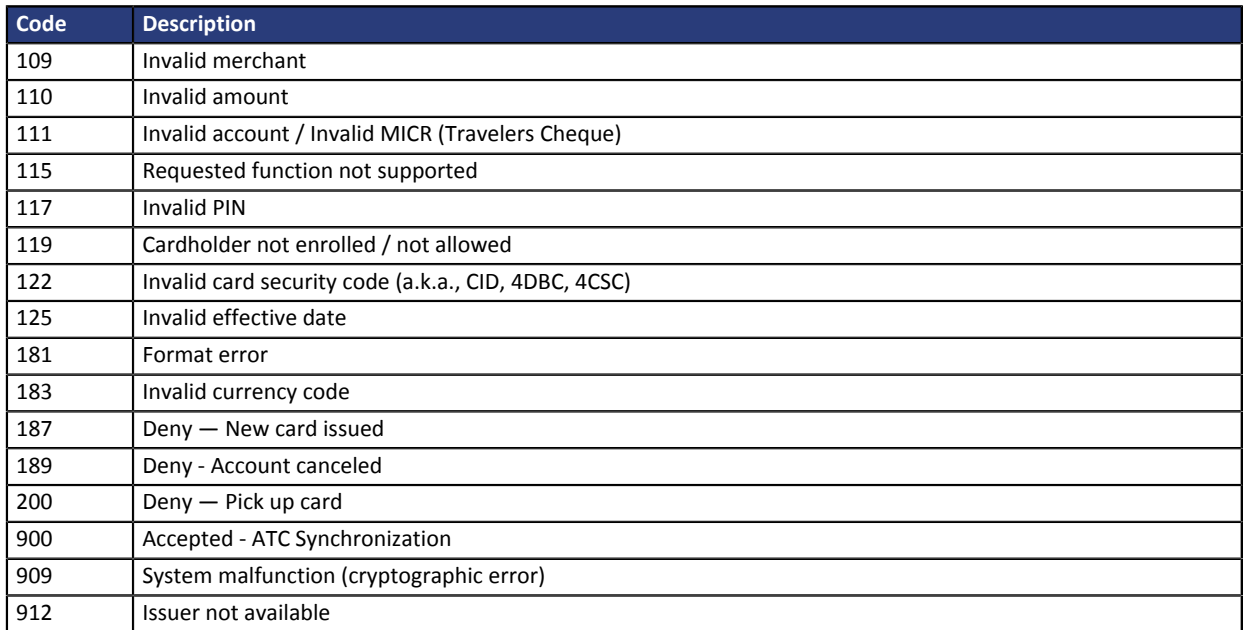

#### *Table 2: Codes returned by AMEX Global acquirer*

| Code | <b>Description</b>                             |
|------|------------------------------------------------|
|      | Approved or successfully processed transaction |
|      | Limit exceeded                                 |
|      | Keep the card                                  |
|      | Do not honor                                   |
| 96   | System malfunction                             |
| 97   | Overall monitoring timeout.                    |

*Table 3: Codes returned by Amex acquirer*

**Other return codes** For payment methods that are different from the ones presented below:

- see the technical documentation specific to the payment method
	- or
- contact the technical support for more information.

#### **Category** Transaction details.

#### <span id="page-21-0"></span>**vads\_capture\_delay**

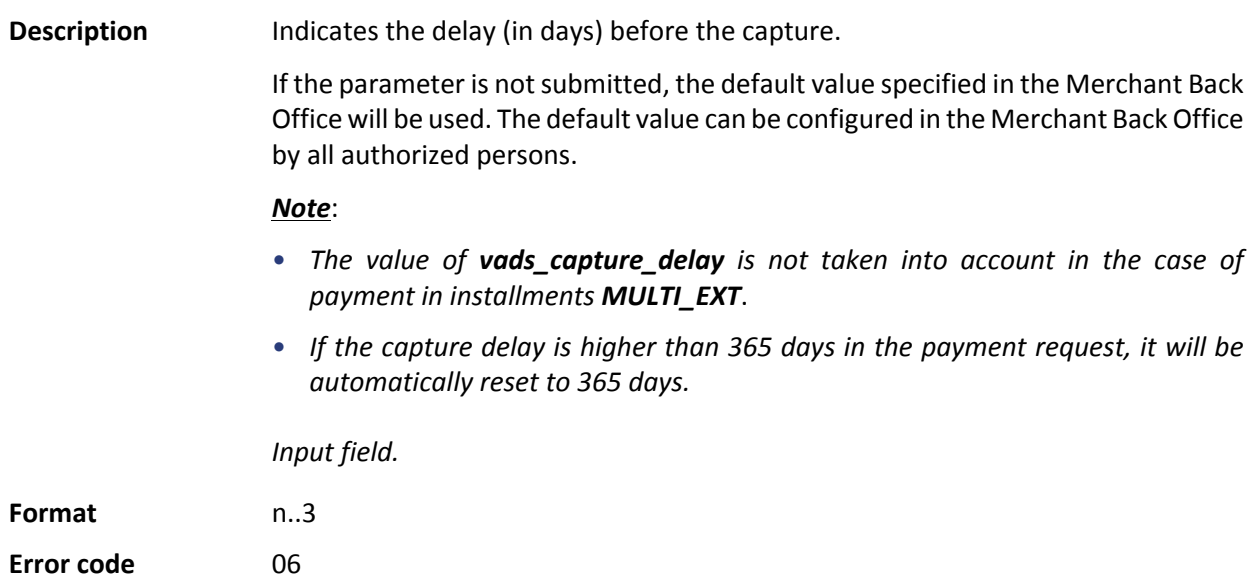

#### **Category** Transaction details.

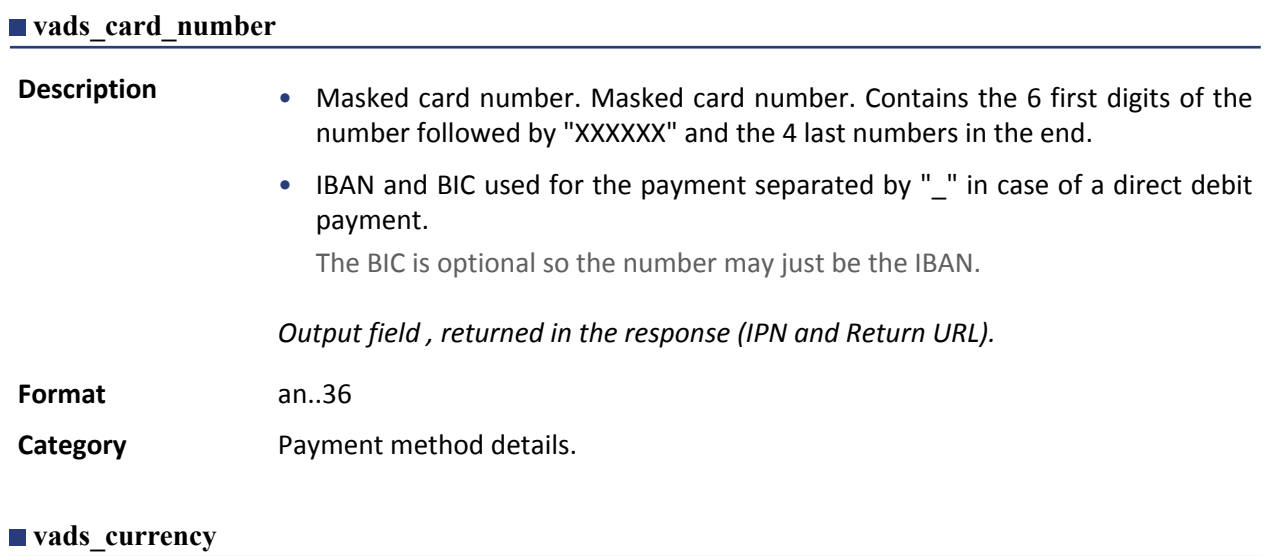

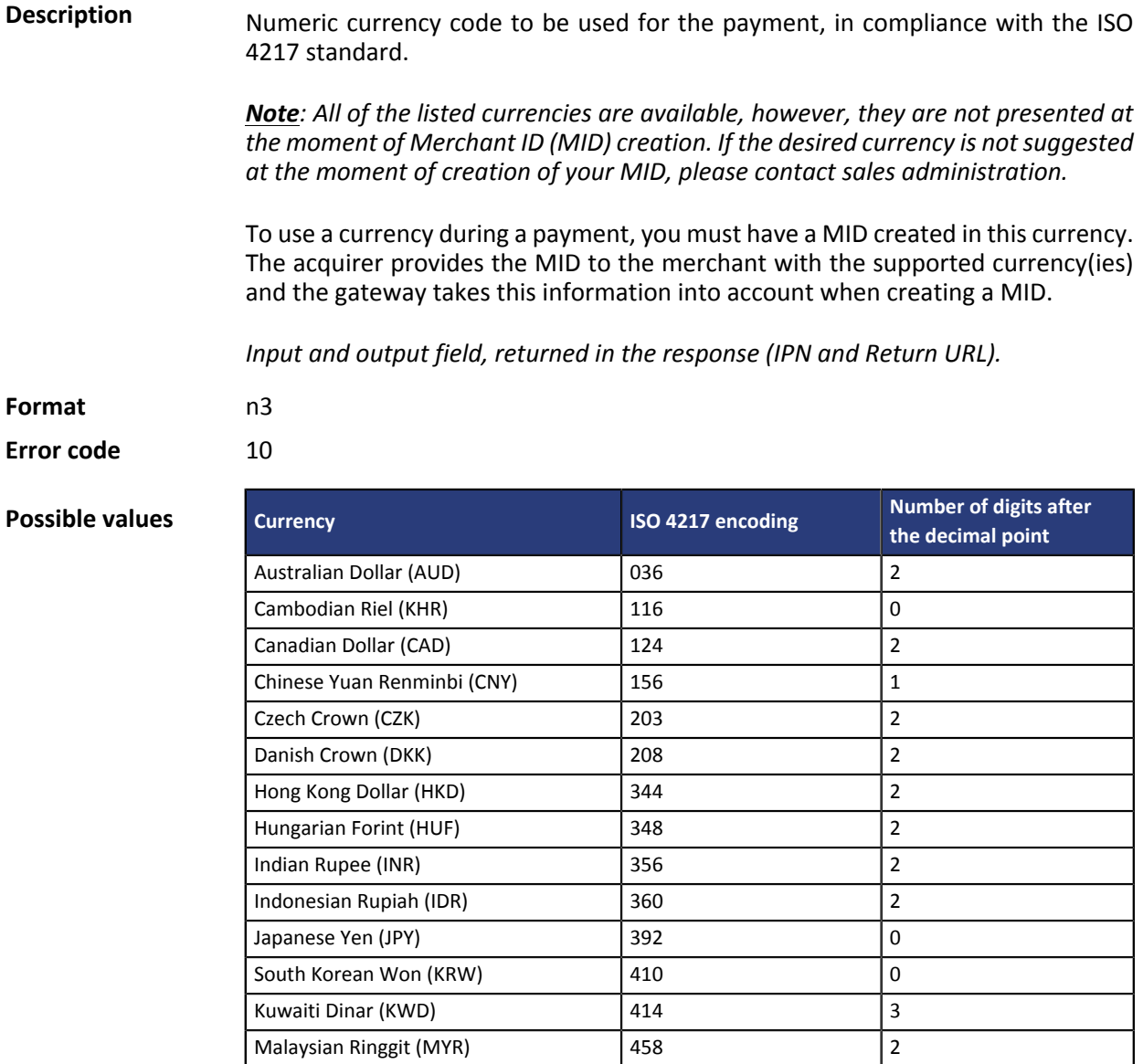

Mexican Peso (MXN) 484 2 Moroccan Dirham (MAD) 504 2 New Zealand Dollar (NZD) 554 2

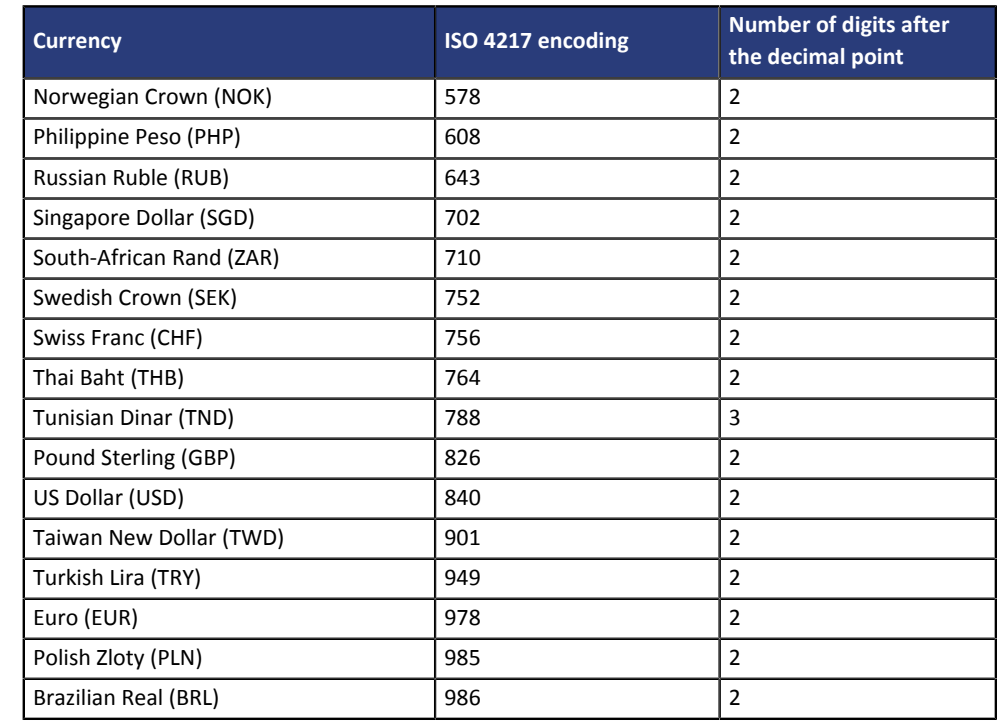

**Category Transaction details.** 

### **vads\_ctx\_mode**

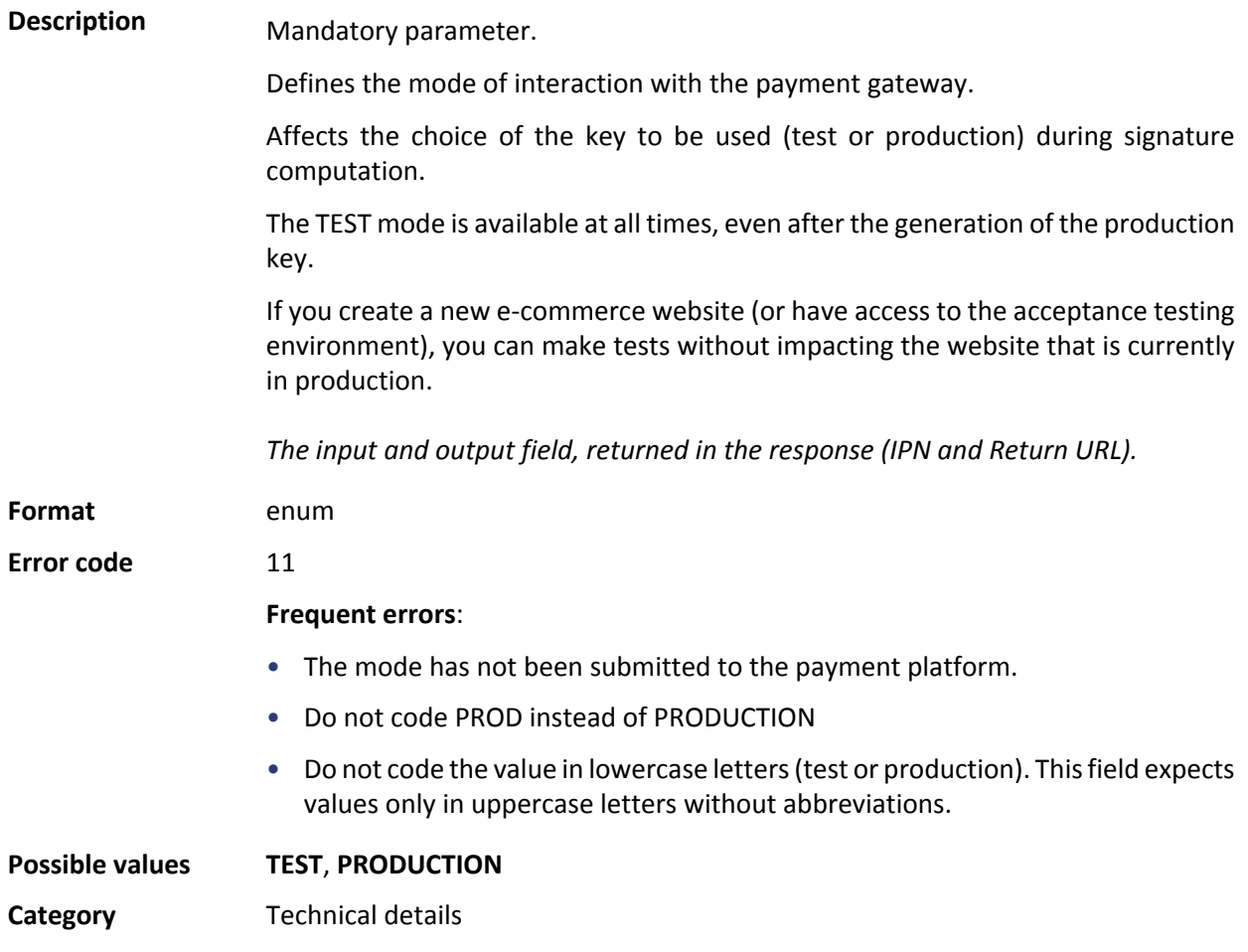

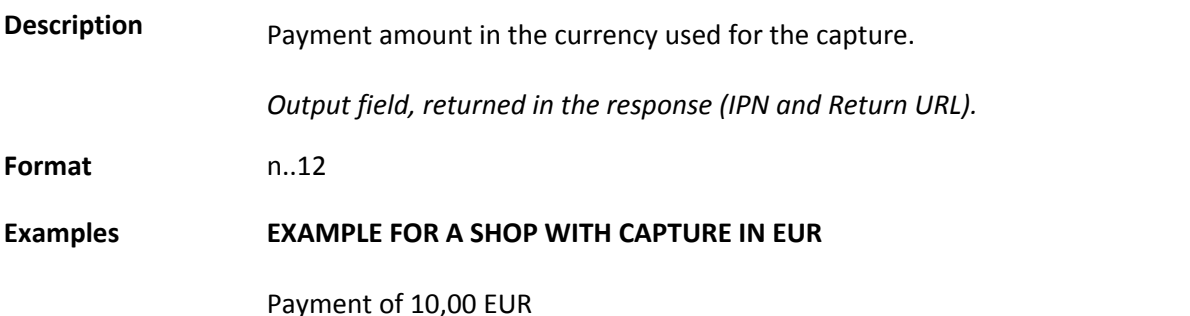

**Parameters sent in the payment form** • vads\_amount = 1000 • vads\_currency = 978

#### **Returned parameters**

- vads\_amount = 1000
- vads\_currency = 978
- **vads\_effective\_amount = 1000**

#### A payment of 10-US Dollar

#### **Parameters sent in the payment form**

- vads\_amount = 1000
- vads\_currency = 840

#### **Returned parameters**

- vads\_amount = 1000
- vads\_currency = 840
- vads\_change\_rate= 1.3118 (exchange rate)
- **vads\_effective\_amount = 762 (vads\_amount / vads\_change\_rate)**

#### An installment payment of 90,00 EUR in 3 installments

**Parameters sent in the payment form**

- vads\_amount = 9000
- vads\_currency = 978
- **vads\_payment\_config=MULTI\_EXT:date1=3000;date2=2000;date3=4000**

#### **Returned parameters for the first installment**

- vads\_amount = 9000
- vads\_currency = 978
- **vads\_effective\_amount = 3000**

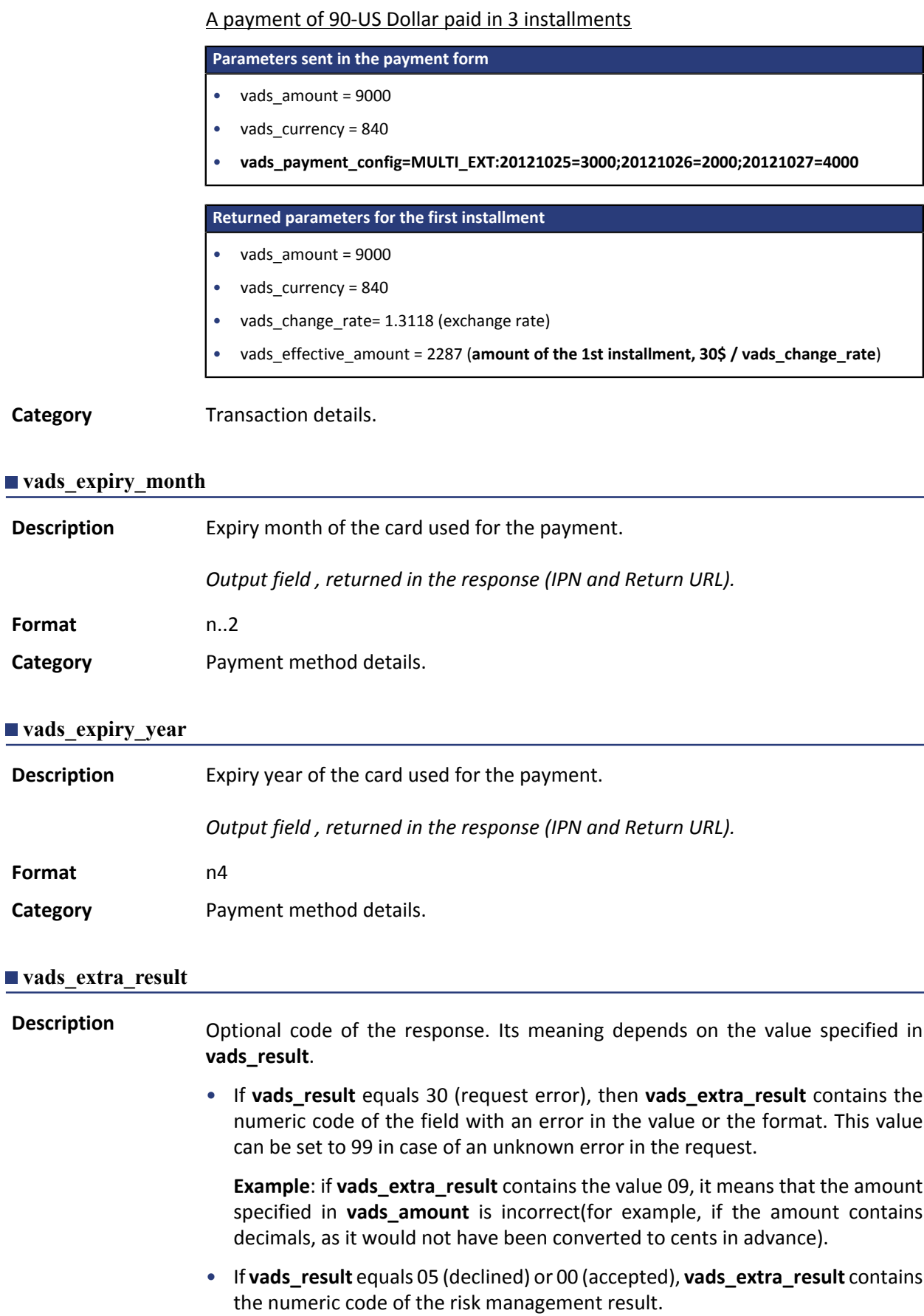

**Format** 

**Format** 

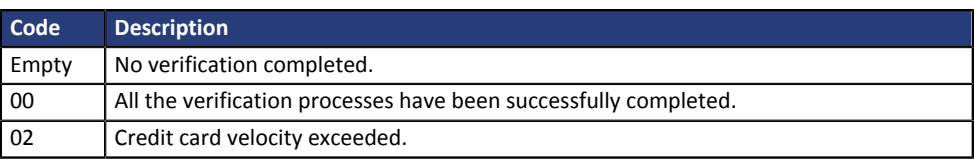

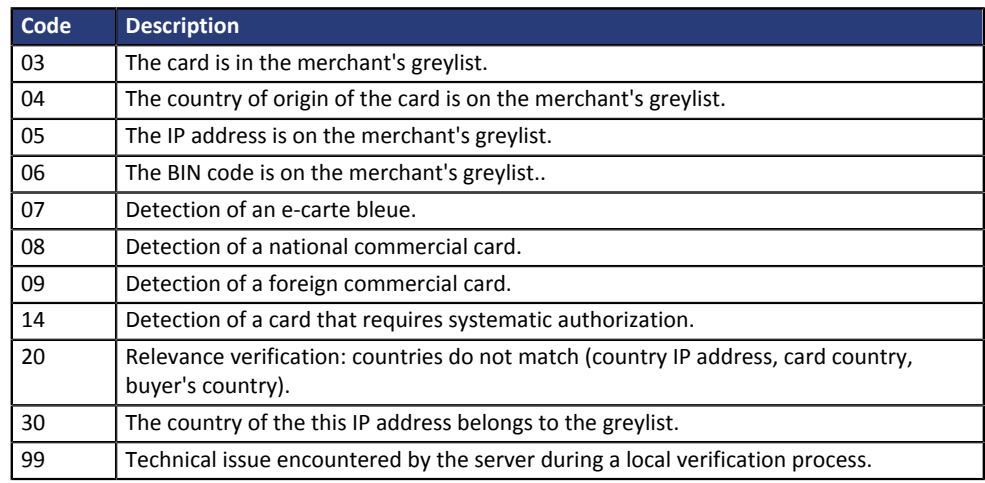

*Output field, returned in the response (IPN and Return URL).*

**Category** Technical details.

### **vads\_identifier**

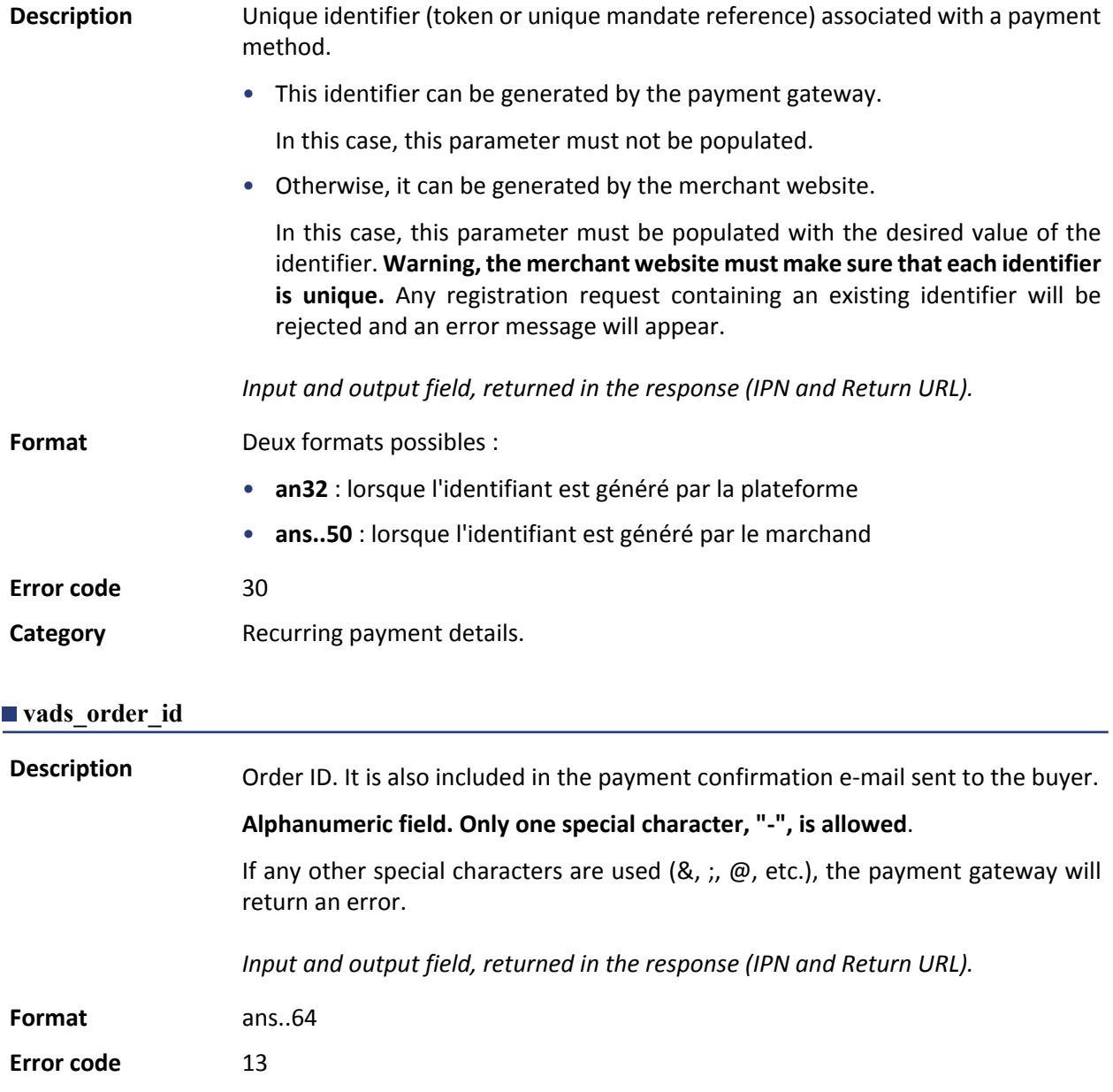

#### **Category** Order details.

### **vads\_order\_info**

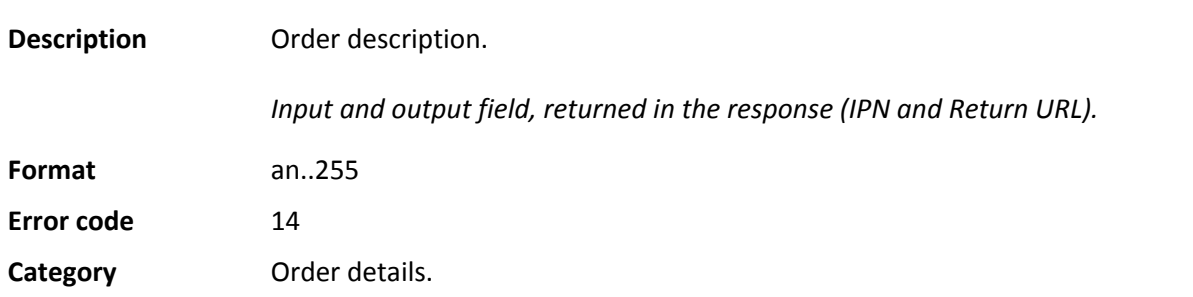

### <span id="page-27-0"></span>**vads\_payment\_config**

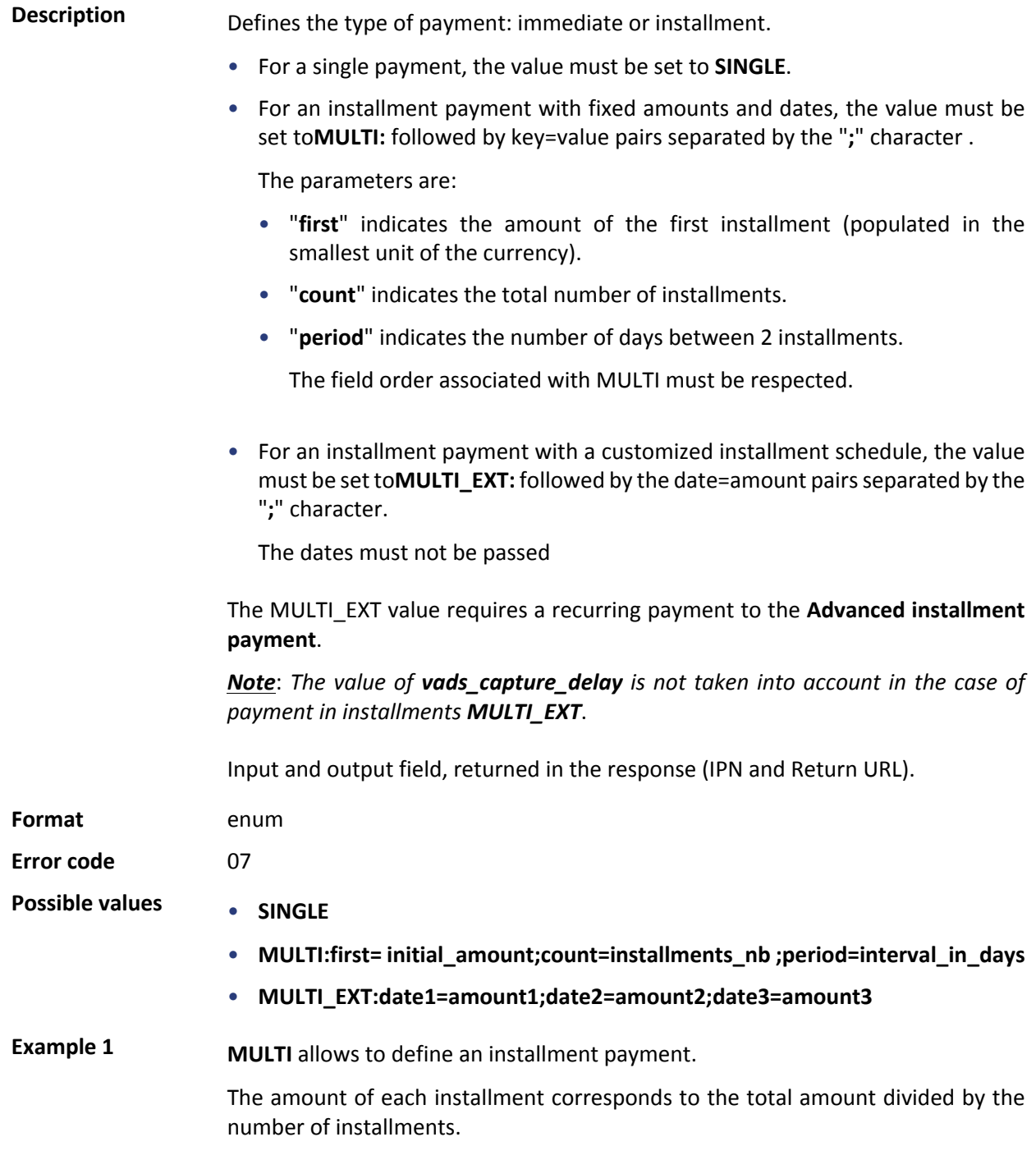

The amount of the first installment can be different, it can be specified in **first** parameter.

In case the remaining amount does not equal zero, it will be added up to the amount of the last installment.

Payment request:

- vads\_capture\_delay=2
- vads currency=978
- vads\_amount=20000
- vads\_payment\_config=MULTI:first=10000;count=4;period=30

#### Result:

A first payment of 100 ,00 EUR will be captured by the bank in 2 days (vads\_capture\_delay).

A second payment of 33,33 EUR will be made in 32 days (vads capture delay + period).

A third payment of 33,33 EUR will be made in 62 days.

A fourth payment of 33,34 EUR will be made in 92 days.

The total amount is 200,00 EUR (vads\_amount= 20000). The remaining amount has been added to the amount of the last installment.

This instruction allows to immediately create 4 payments with the same transaction number but different sequence numbers (vads\_sequence\_number).

**Example 2 MULTI\_EXT** allows to define a customized installment schedule. You will be able to define the amount of each installment.

MULTI\_EXT : payment request:

- vads currency=978
- vads\_amount=10000
- vads\_payment\_config= MULTI\_EXT**:**20150601 =5000; 20150701 =2500; 20150808 =2500

#### Result:

The first payment of 50 ,00 EUR is scheduled for June 1st 2015..

The second payment of 25 ,00 EUR is scheduled for July 1st 2015..

The last payment of 25 ,00 EUR is scheduled for August 8th 2015.

Note:

The total amount must be equal to the value of the **vads\_amount** field. The date of the last installment cannot be later than 12 months after the date of submission of the form. If the last installment is scheduled later than the card expiry date, no installment will be registered and the buyer will be notified about this issue.

**Category Transaction details.** 

#### vads result

**Description** Return code of the requested action.

### *Output field, returned in the response (IPN and Return URL).*

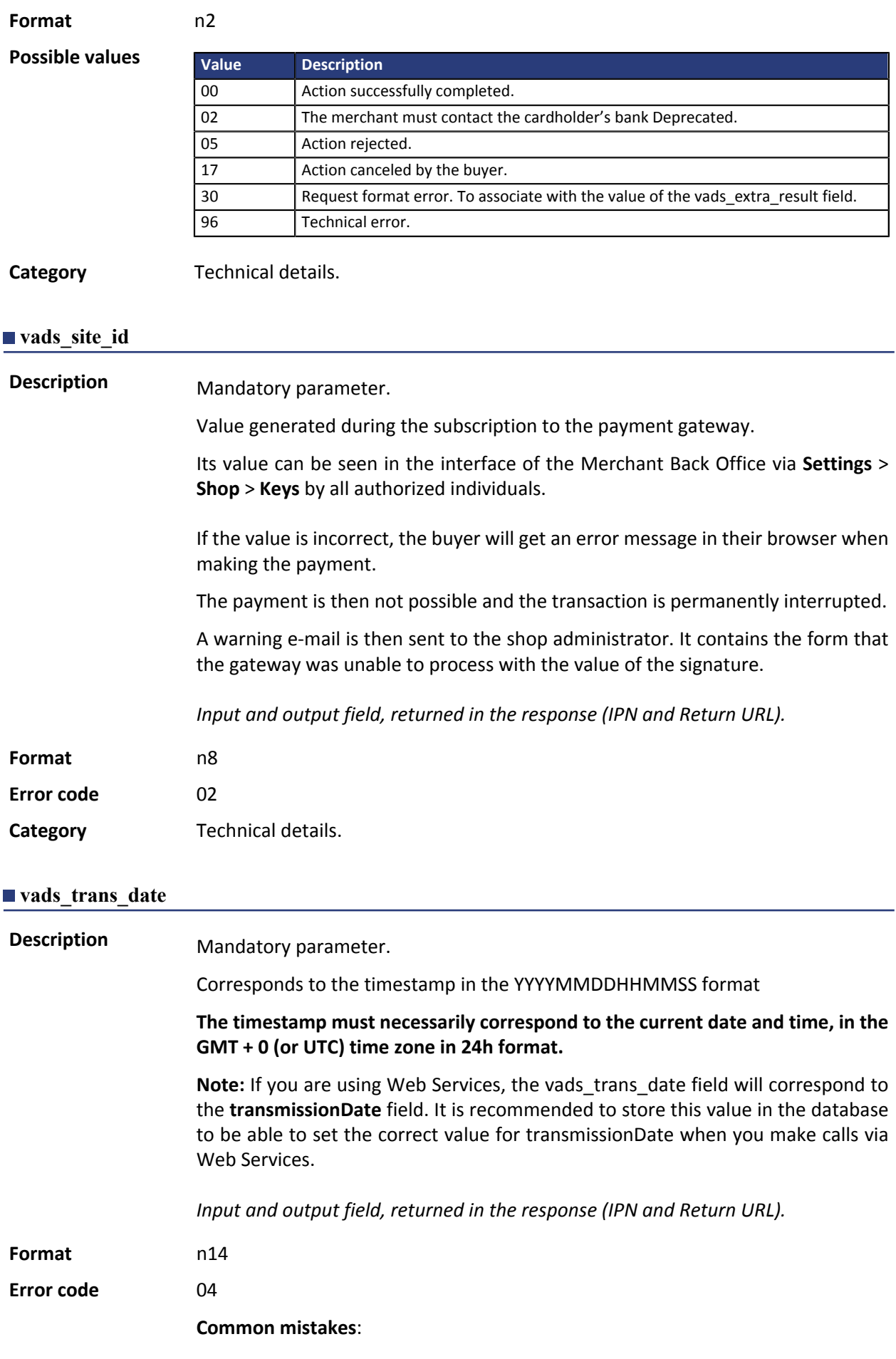

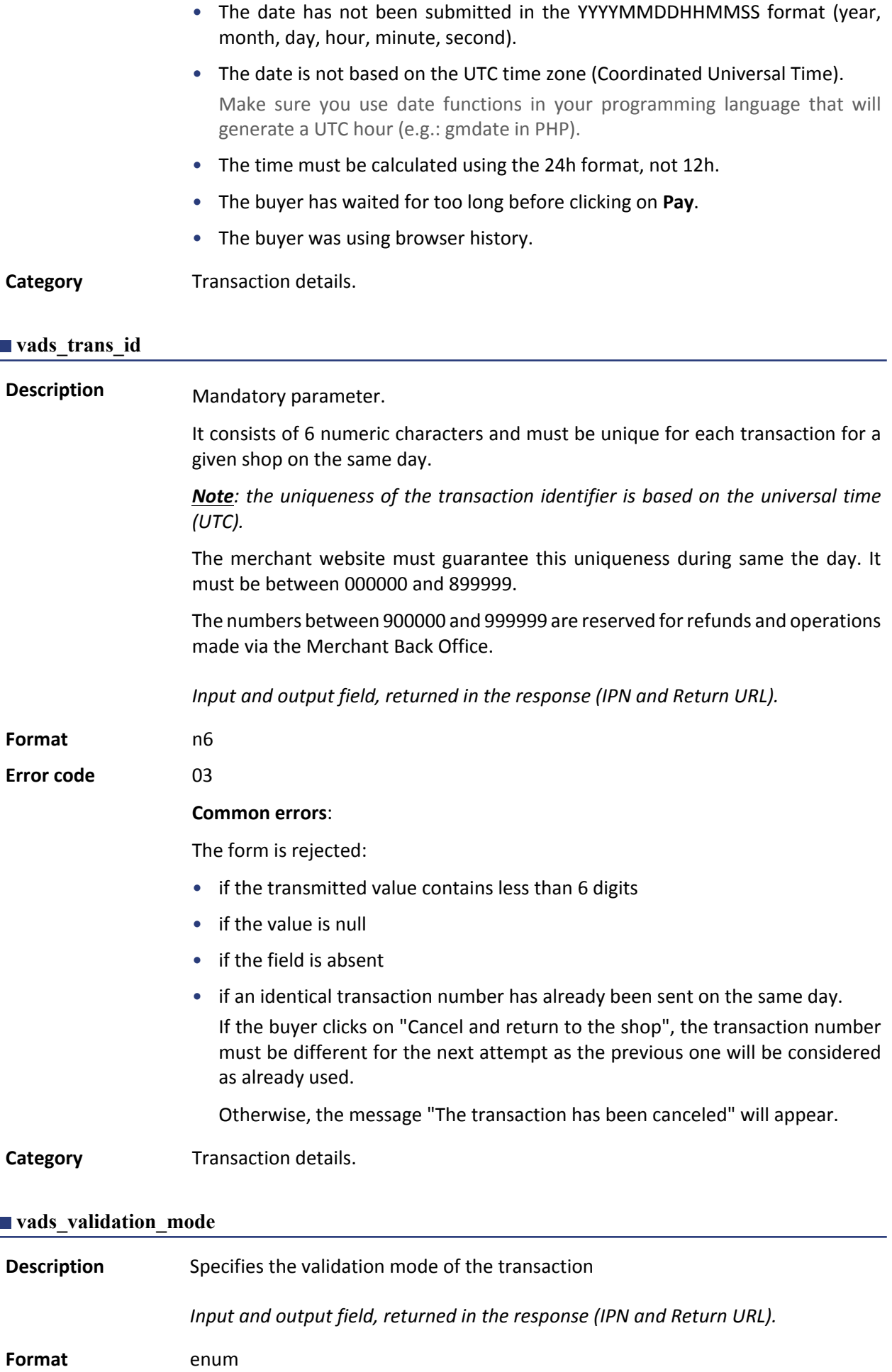

#### **Error code** 05

**Possible values** 

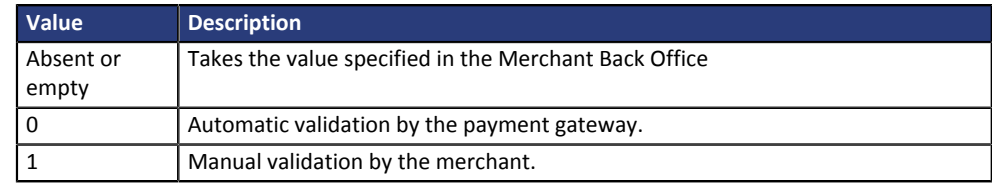

**Category** Transaction details.